## **HOW TO APPROVE AN EMPLOYEE'S ALTERNATIVE WORK ARRANGEMENT**

# **Supervisor and Manager Guide**

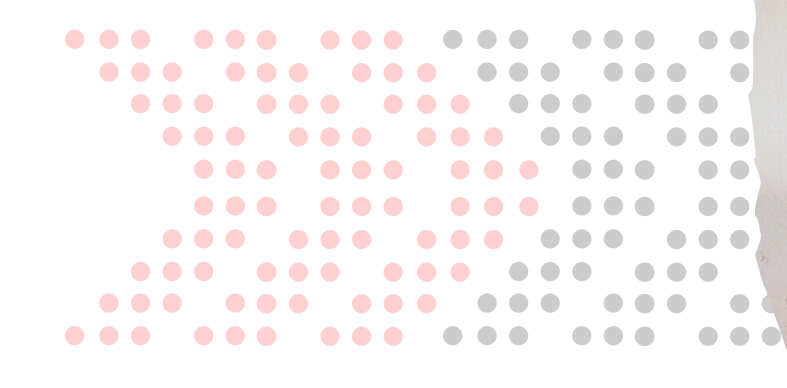

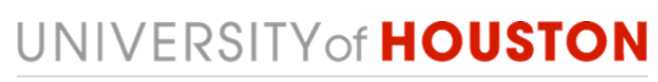

**HUMAN RESOURCES** 

### **Step 1: AccessUH**

**Log on** to AccessUH with your login CougarNet credentials.

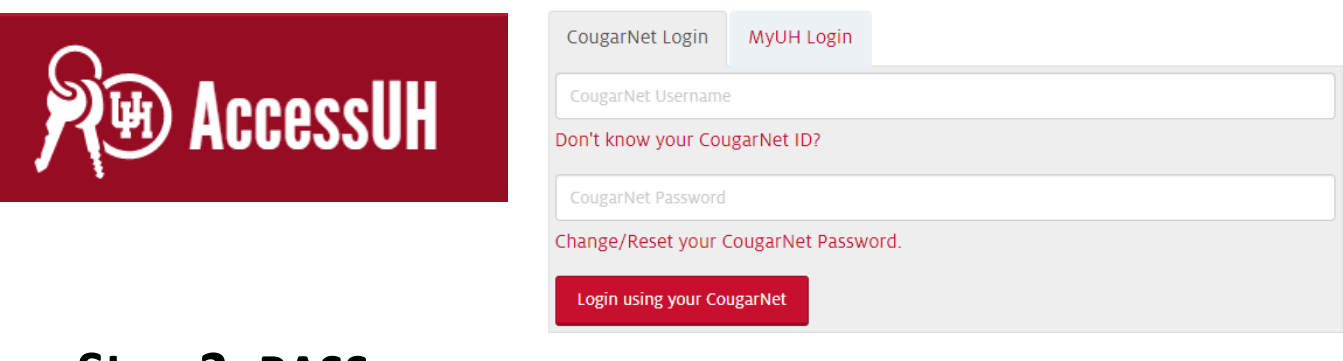

#### **Step 2: PASS**

 **Click** the PASS icon. Make sure the tab above says **Manager Self Service (1)**.

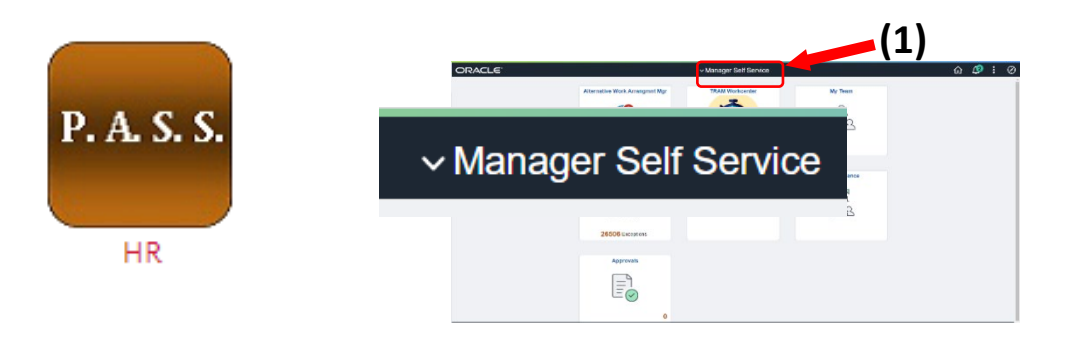

**Click** Approvals.

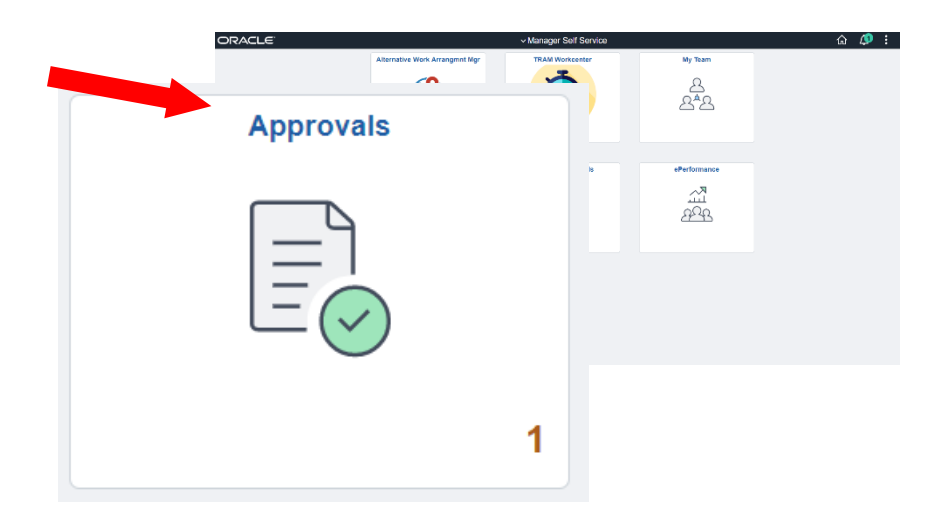

#### **Step 3: Pending Approvals**

**This is where your employee's requests will be located.**

**Click** on the Remote Worker you wish to **approve, deny, or pushback.**

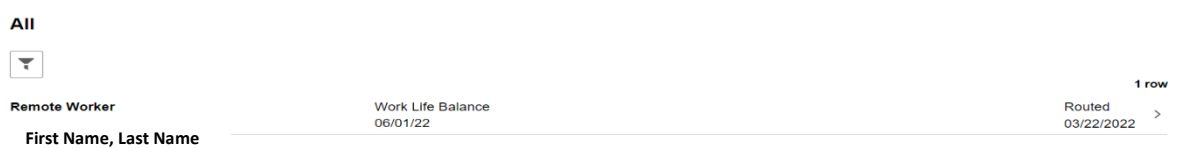

#### **Step 4: Remote Worker**

- You can **approve**, **deny**, or **push back** a request**.**
- To view the request details, **click** View Remote Worker Request **(1).** If the information is entered incorrectly, you can push the request back to the employee to edit by **clicking Pushback (2).**
- **Enter** comments in the Approver Comment section (this step is optional).
- Once you approve this request, **click Approve (3).**

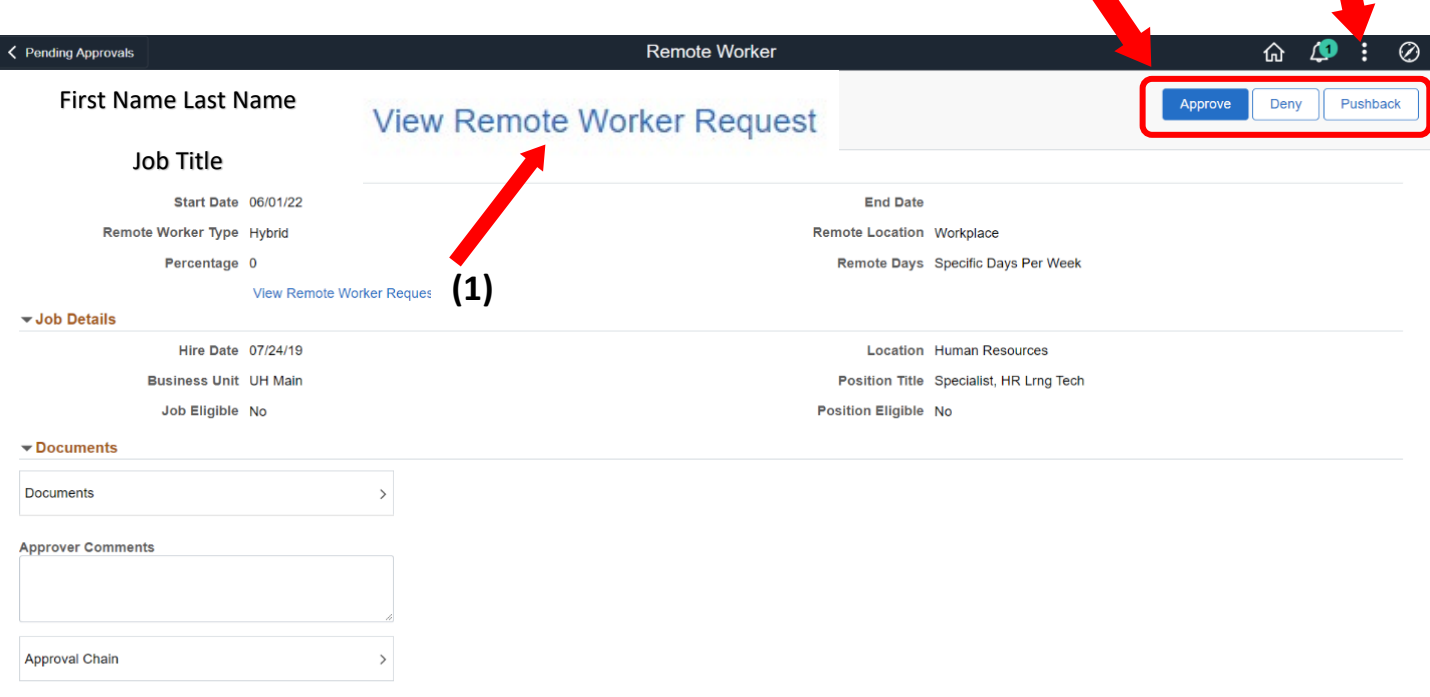

**(3)**

**(2)**

- If the request needs to be pushed back to the employee for edits, click Pushback. A sub-window will generate where you can click Submit.
- **Enter** comments in the Approver Comment section (this step is optional). **Click** Submit.

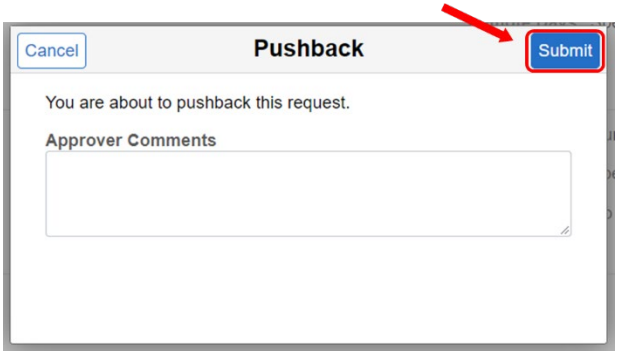

- Once you **click** Approve, a sub-window will generate.
- **Enter** comments in the Approver Comment section (this step is optional). **Click** Submit.

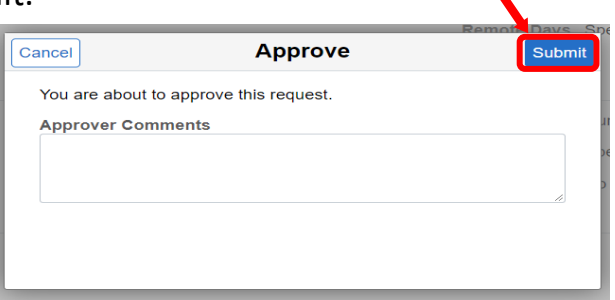

- **If the request needs to be denied, click** Deny. A sub-window will generate where you can **click** Submit.
- **Enter** comments in the Approver Comment section (this step is optional). **Click** Submit.

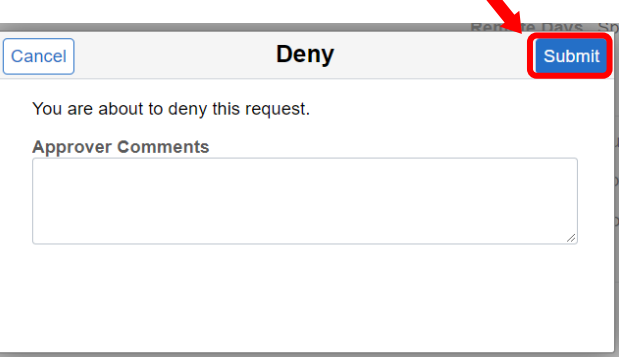

#### **You have completed the approval process for Alternative Workplace Arrangement!**